*Инструкция разработана в Департаменте безопасности персонала и объектов БКБиР КЦ Группы МТС* 

# Краткая инструкция оператора по работе с ПО «Русгард»

Инструкция предназначена для операторов дежурных смен групп аварийного ремонта, диспетчеров и сотрудников фронт-офиса ЕЦУС

*Сентябрь 2017 года*

# Начало работы

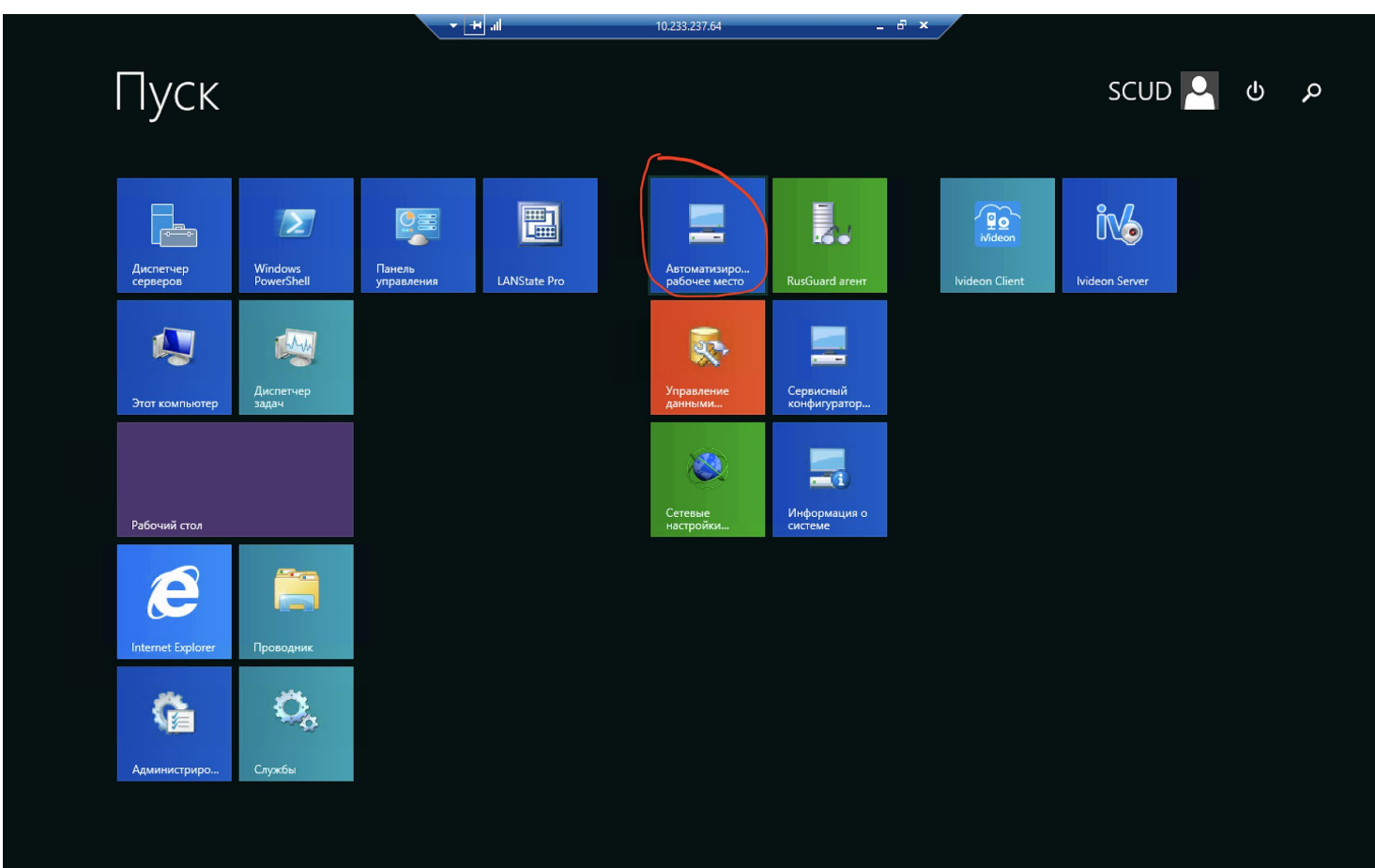

*Для запуска программы найдите ярлык «автоматизированное рабочее место» и запустите программу.*

### Авторизация пользователя

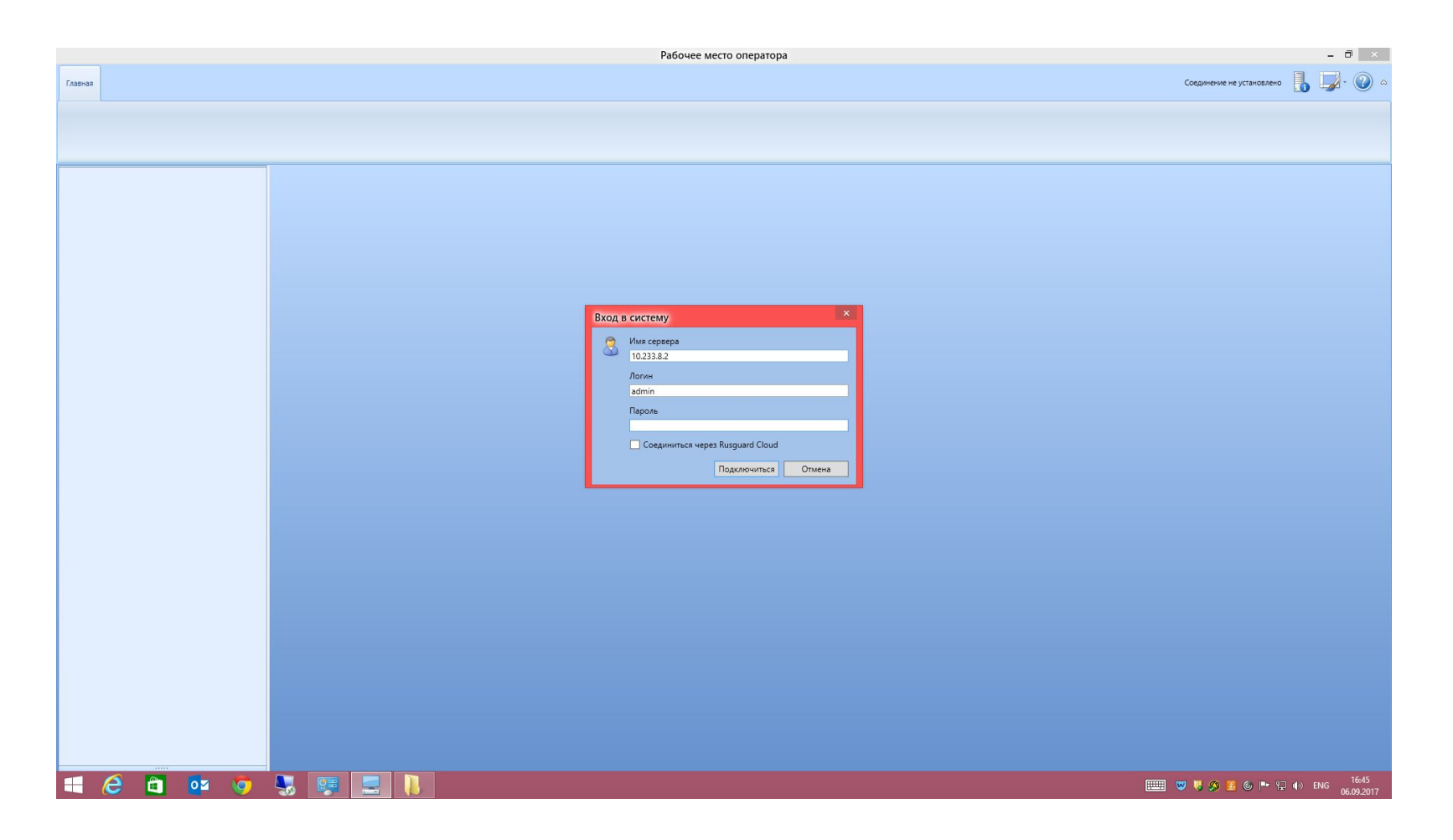

*Появляется окно авторизации пользователя, в котором необходимо ввести свой логин/пароль и нажать кнопку «Подключиться». Далее появляется окно выбора рабочего места.*

#### *Выбираем рабочее место с названием «ЕЦУС» и ждем его загрузки.*

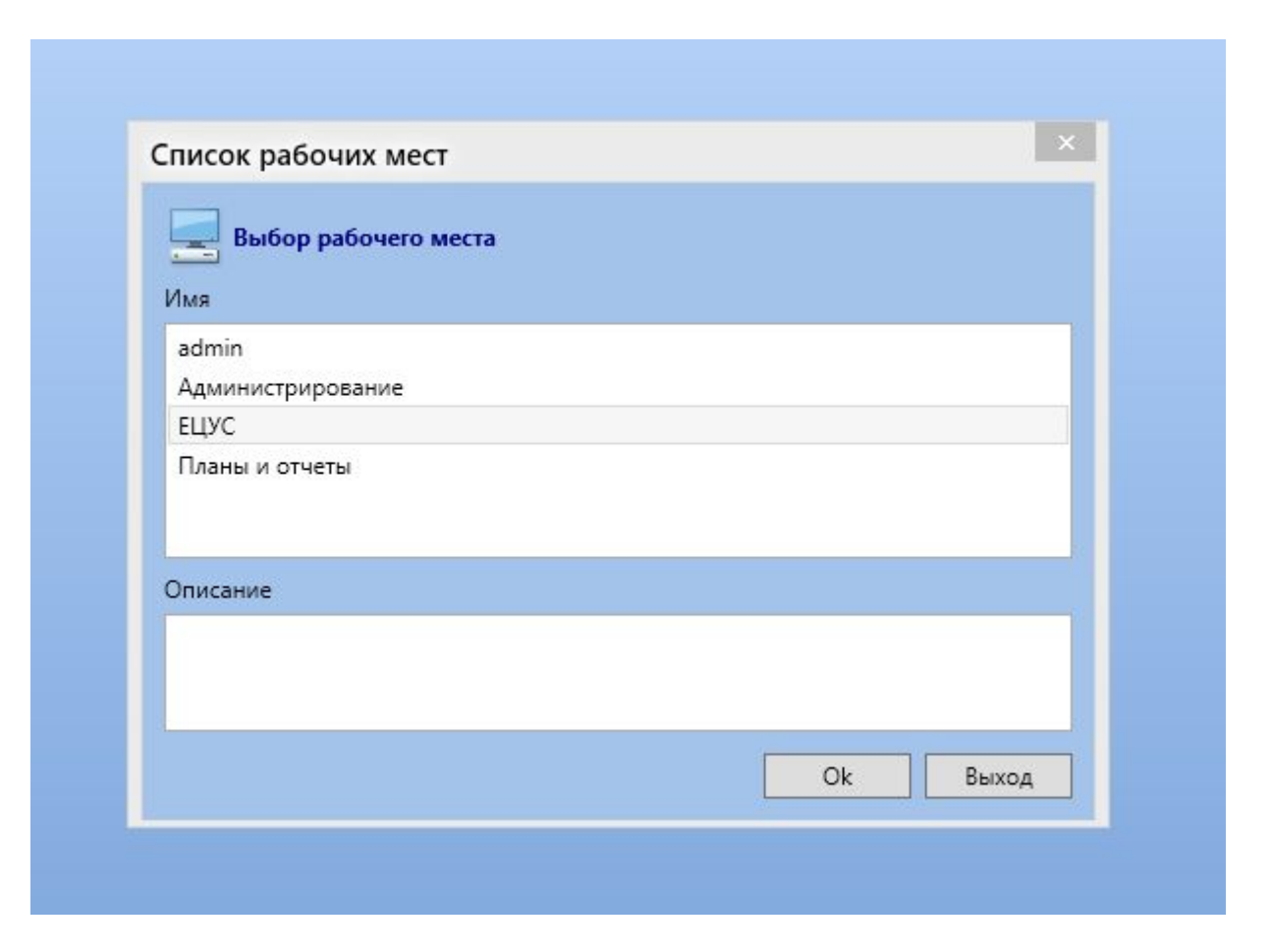

*После загрузки рабочего места слева можно увидеть панель «планы». Номер плана соответствует номеру базовой станции. Префикс 77\_ не указывается , чтобы не загружать интерфейс.* 

*Кликаем 2 раза ЛКМ по названию плана для его открытия.*

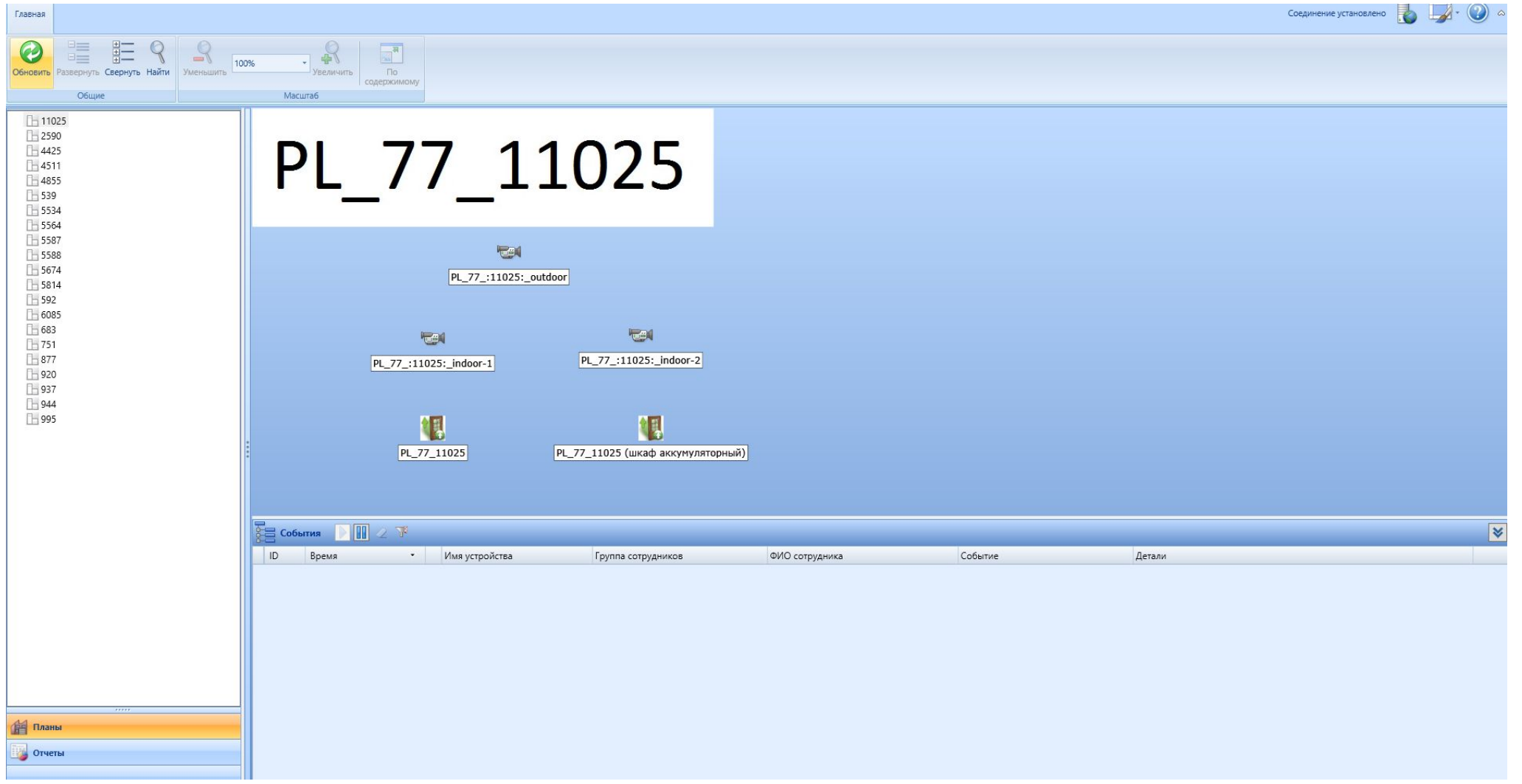

#### *На плане видны пиктограммы двери контейнера, внутренней и внешней видеокамер. Пиктограммы кликабельны.*

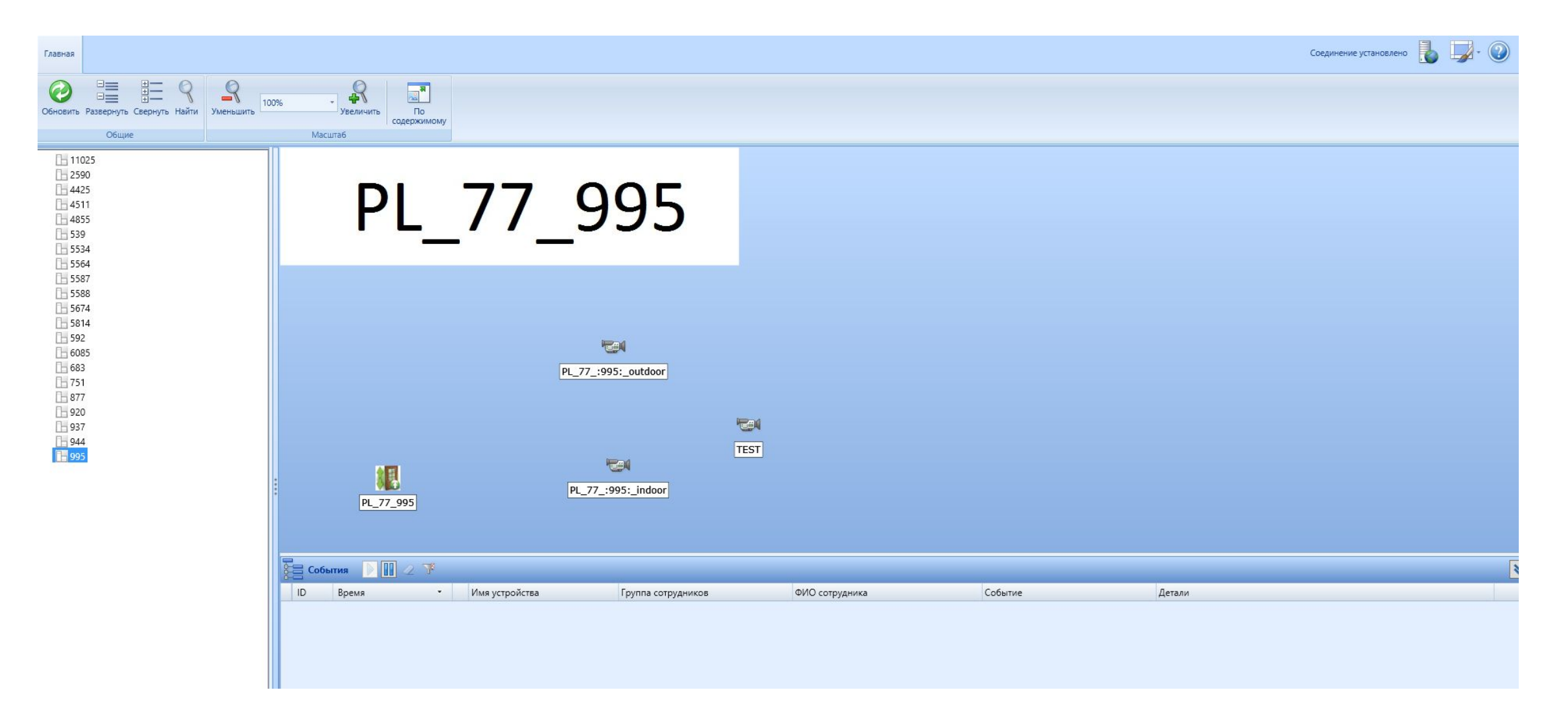

*Двойной щелчок ЛКМ по двери вызывает окно с отображением текущего состояния двери и контроллера двери. Неисправности и тревожные события будут выделяться красным шрифтом в окне состояний.*

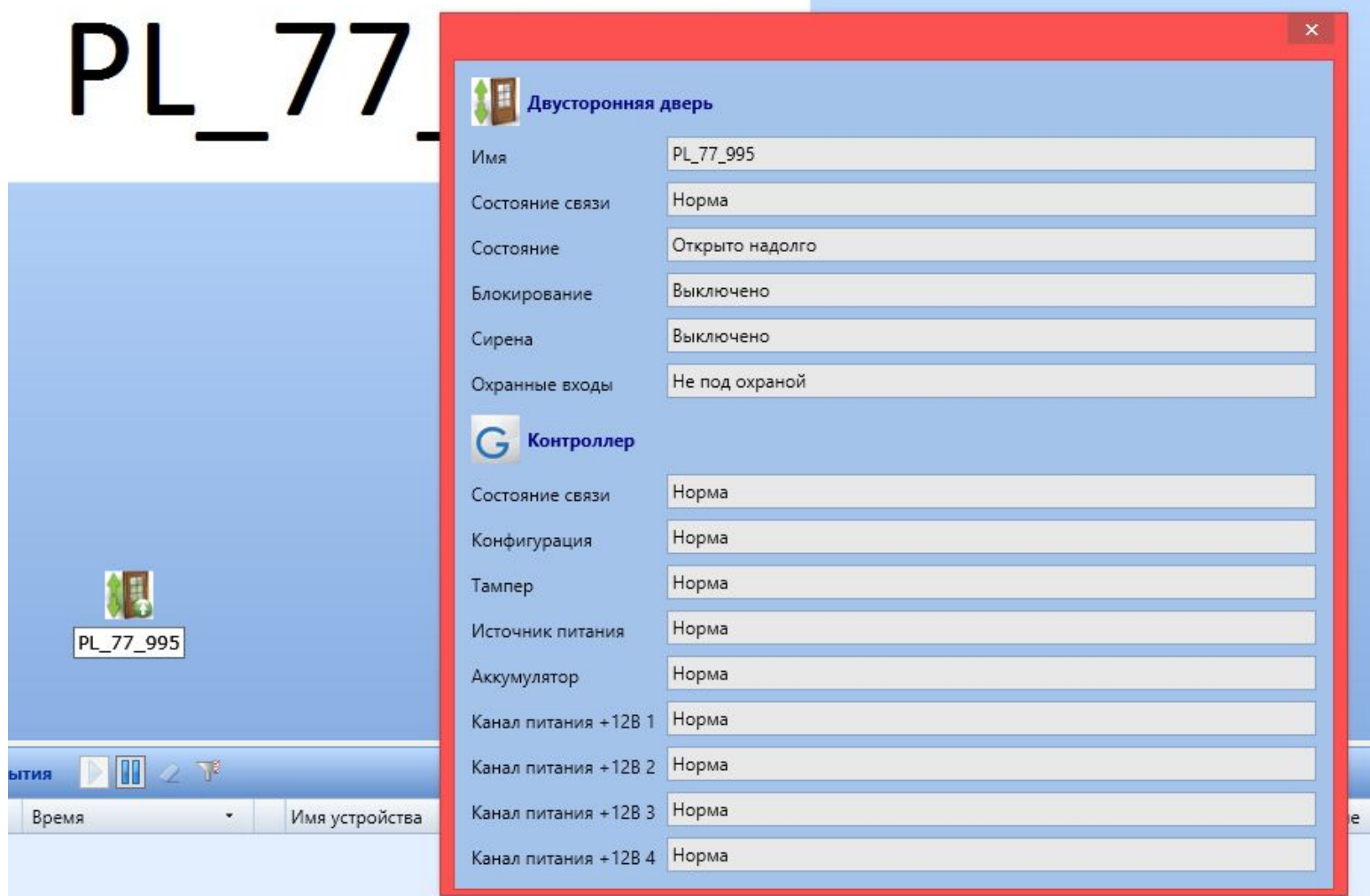

*Щелчок ПКМ вызывает меню управления дверью. Оператор может открыть дверь на несколько секунд (10 сек.), открыть надолго (до следующего закрытия), закрыть дверь,* 

*блокировать/разблокировать, ставить/снимать датчики с охраны, включать/выключать сирену на АМС станции.*

*Чаще всего оператору будет требоваться снять/поставить на*

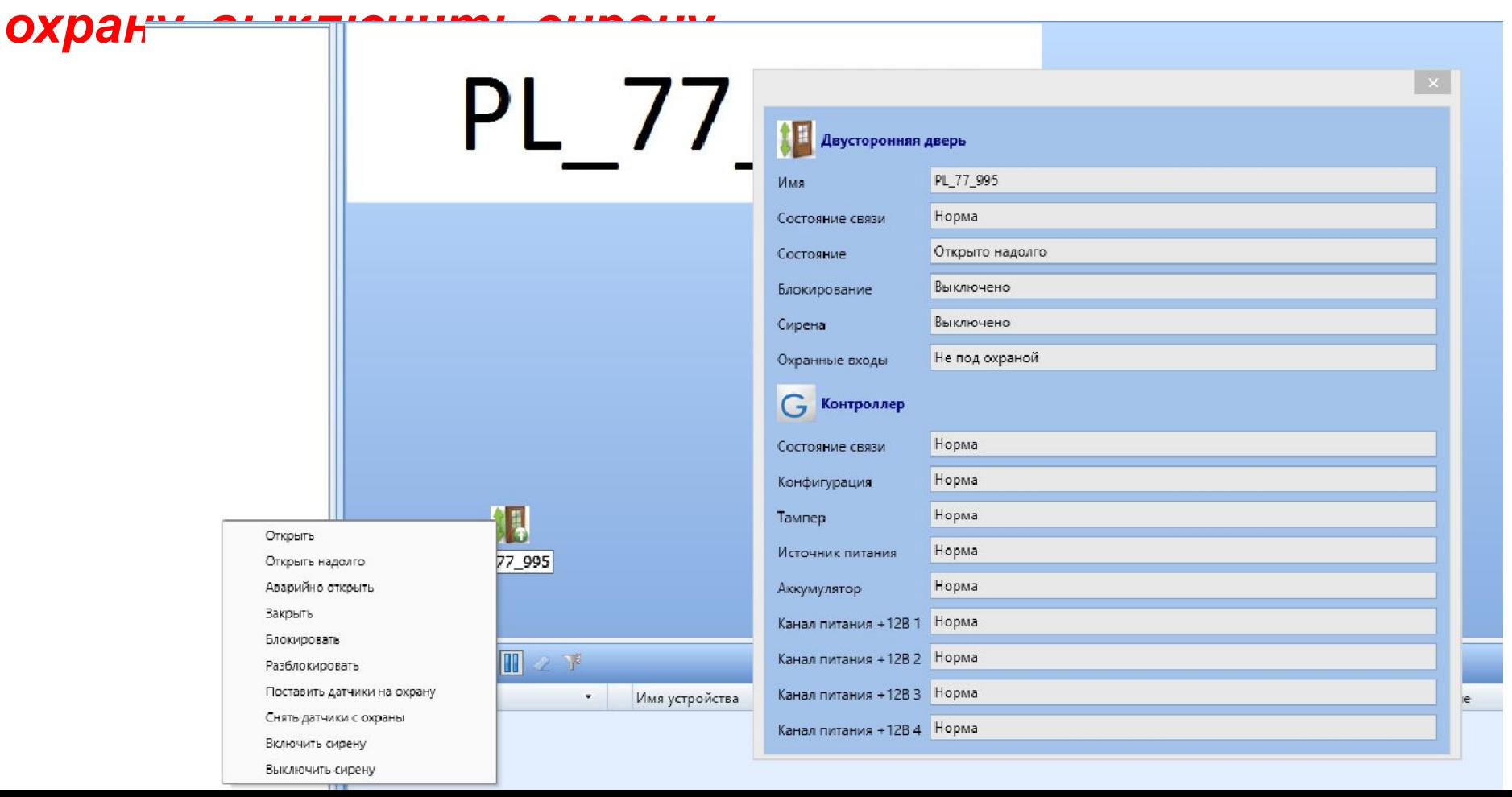

*Двойным кликом ЛКМ по пиктограмме камеры открывается окно онлайн-просмотра видео с площадки БС. При переходе на другой план нужно закрывать окна, которые больше не требуются для просмотра.*

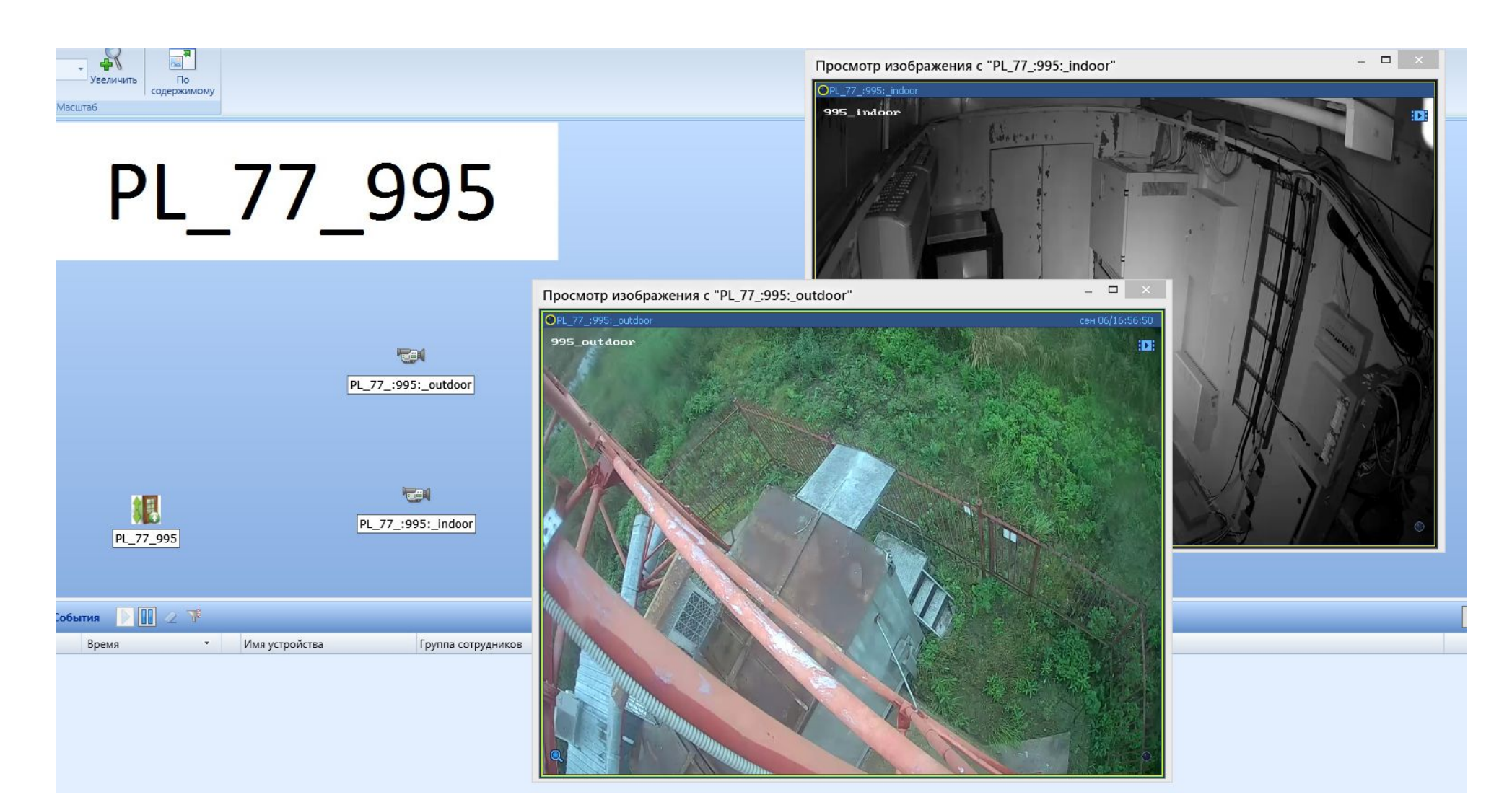

#### *При просмотре видеопотока от камер, также можно просмотреть записанный архив от них.*

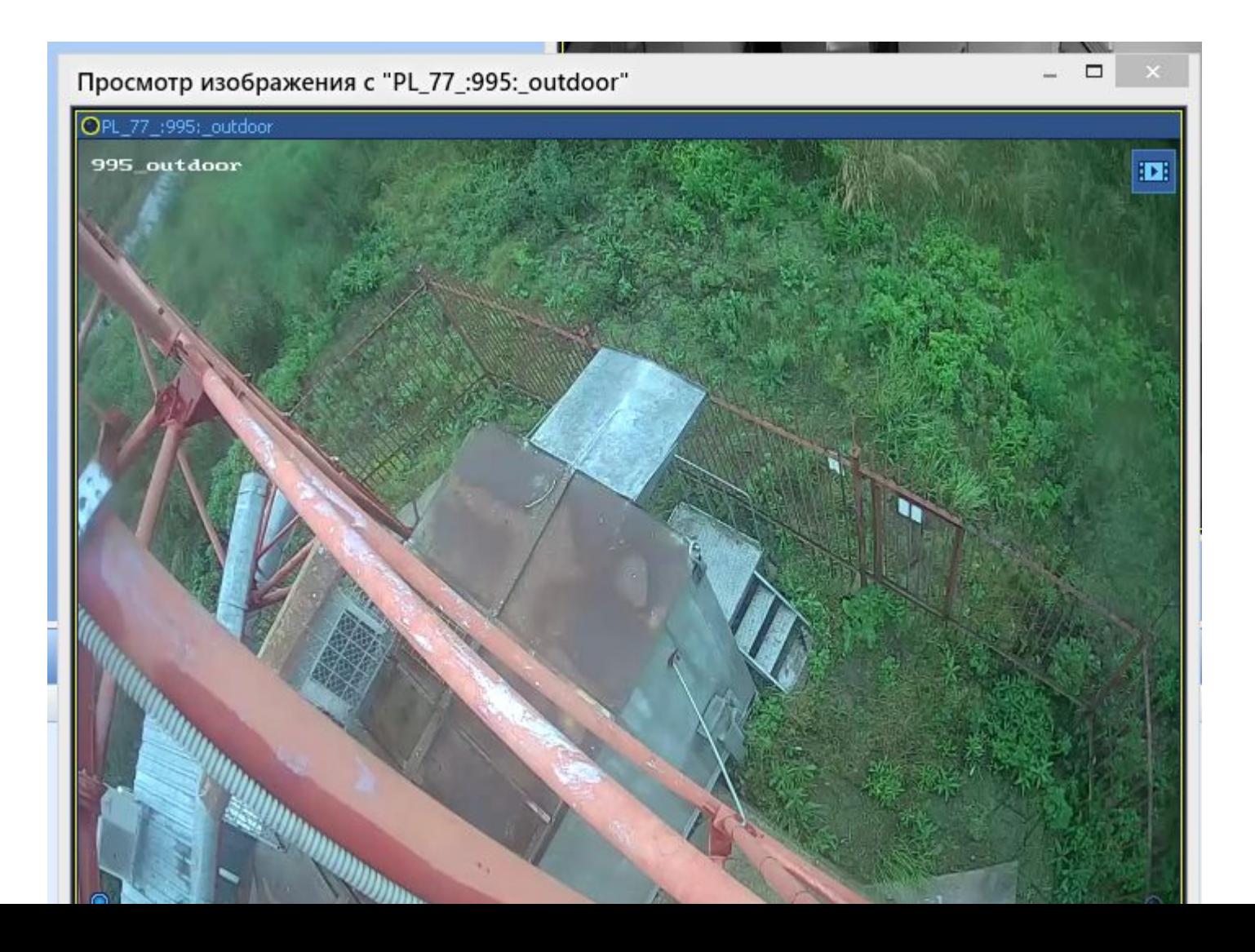

*Для просмотра архива нужно щелкнуть ЛКМ значок пленки в правом верхнем углу и появившийся значок гребенки ниже. Внизу картинки появится шкала времени с записями и элементами управления просмотром.*

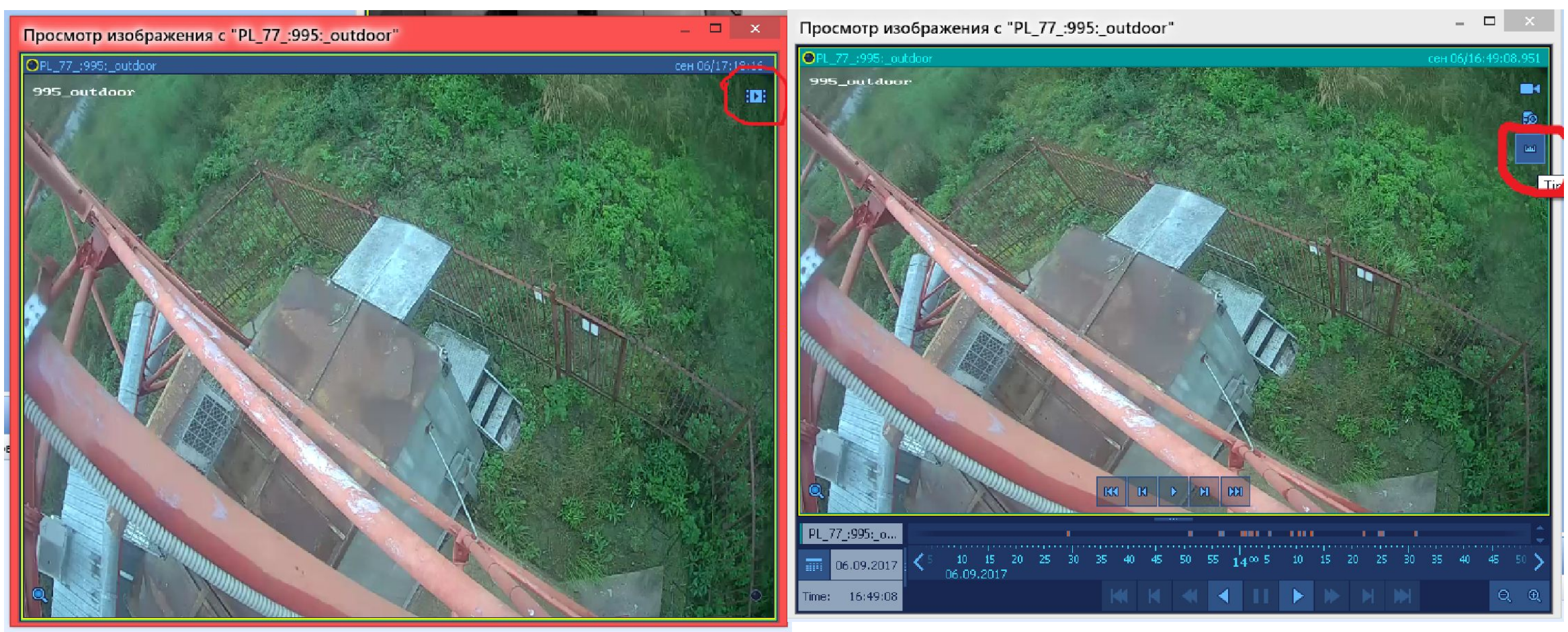

*Внизу отображаются все события от всех базовых станций. Событиям присваиваются дата/время, тип события, имя устройства и т.д.*

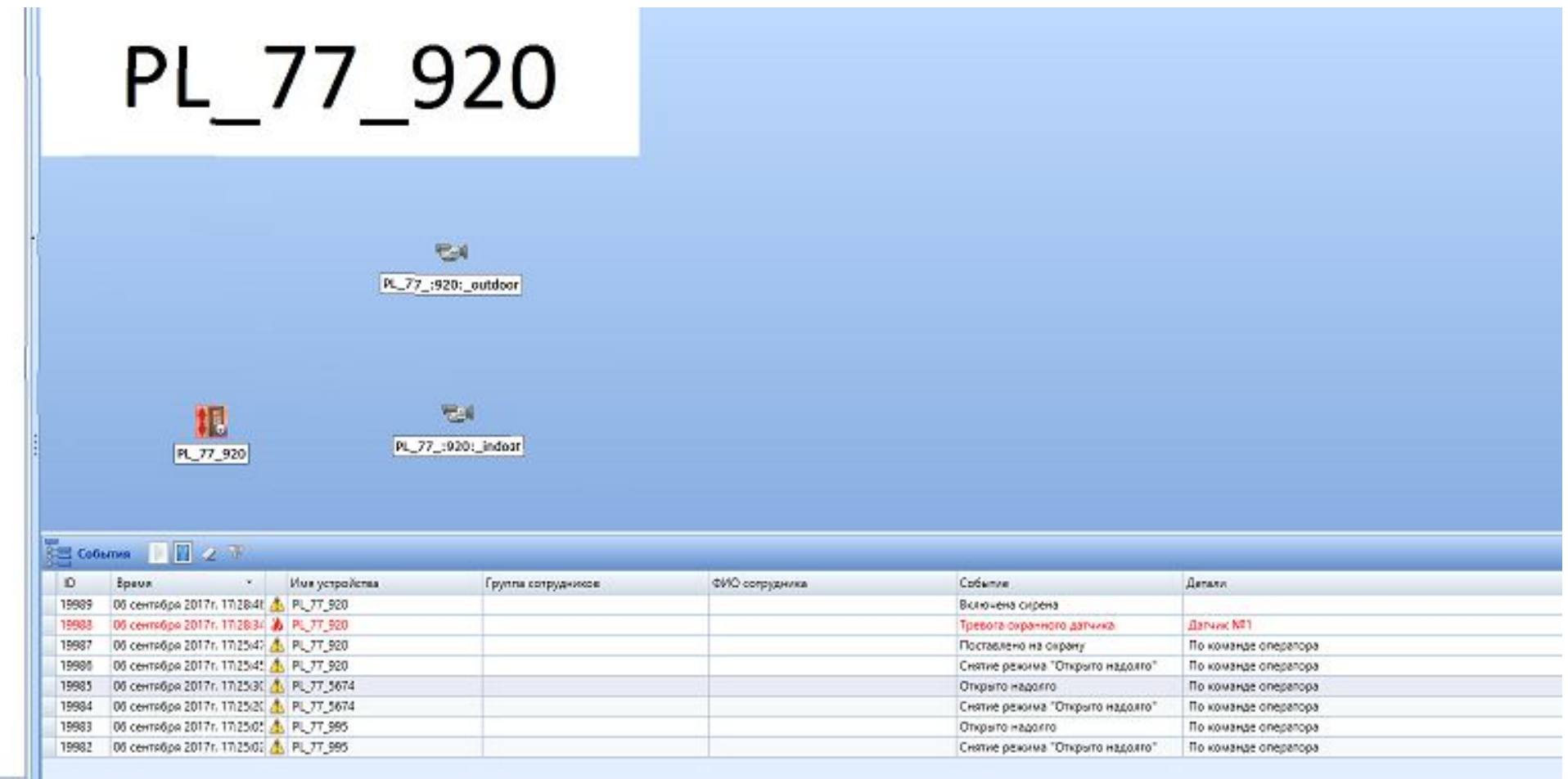

*Если на площадке произошло тревожное событие, то соответствующий план окрасится красным цветом и сработает звуковое оповещение оператора. Переход на тревожный план происходит из протокола событий по двойному клику*  ЛКМ на значок пожара. Вы перейдете на тревожный план вне зависимости от того, *на каком из соседних планов находитесь в данный момент. Можно снять датчики с охраны и тревога будет деактивирована, при этом на площадке выключится сирена.*

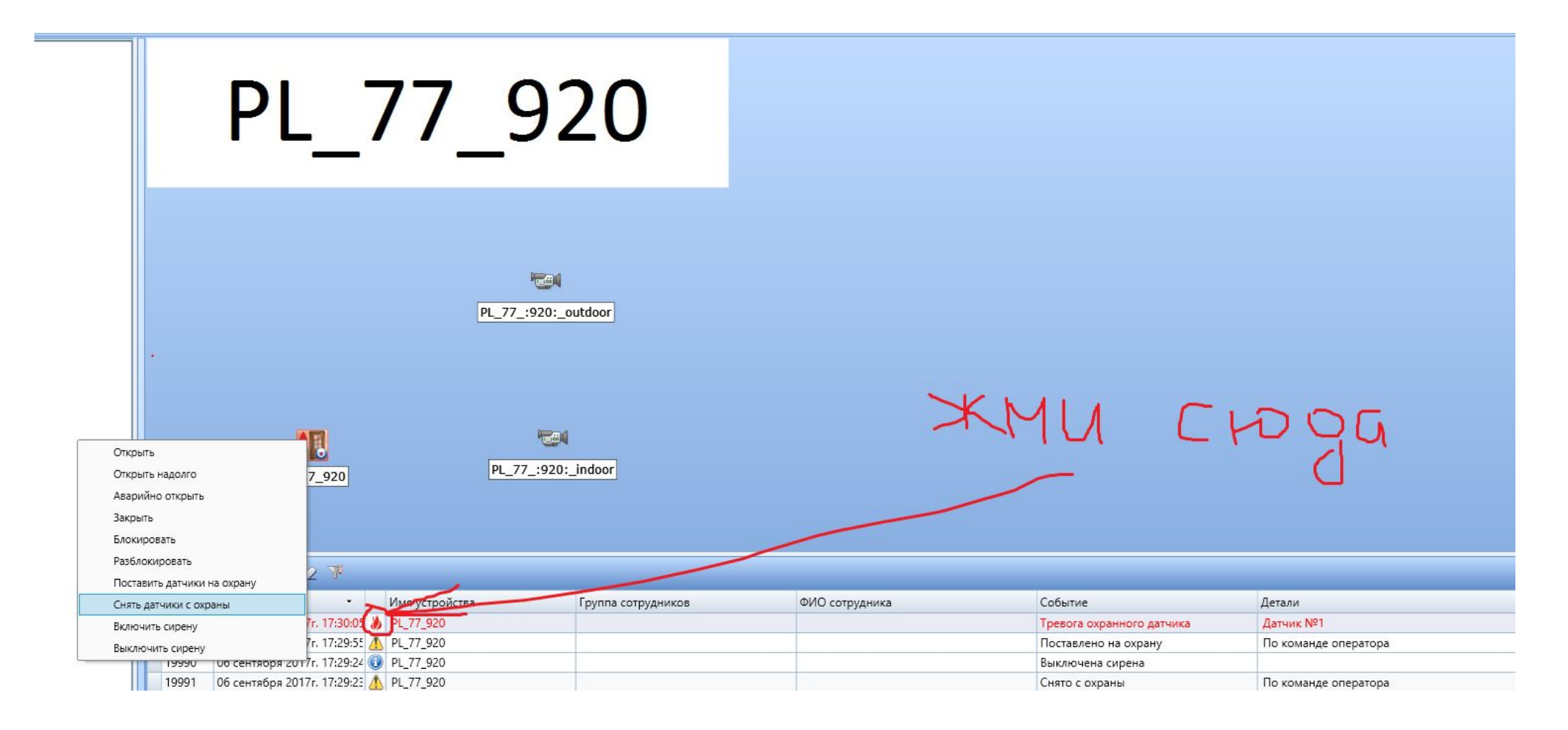

*Подробно с инструкцией можно ознакомиться прямо из встроенной справки для программы, она вызывается нажатием на знак вопроса справа сверху.*

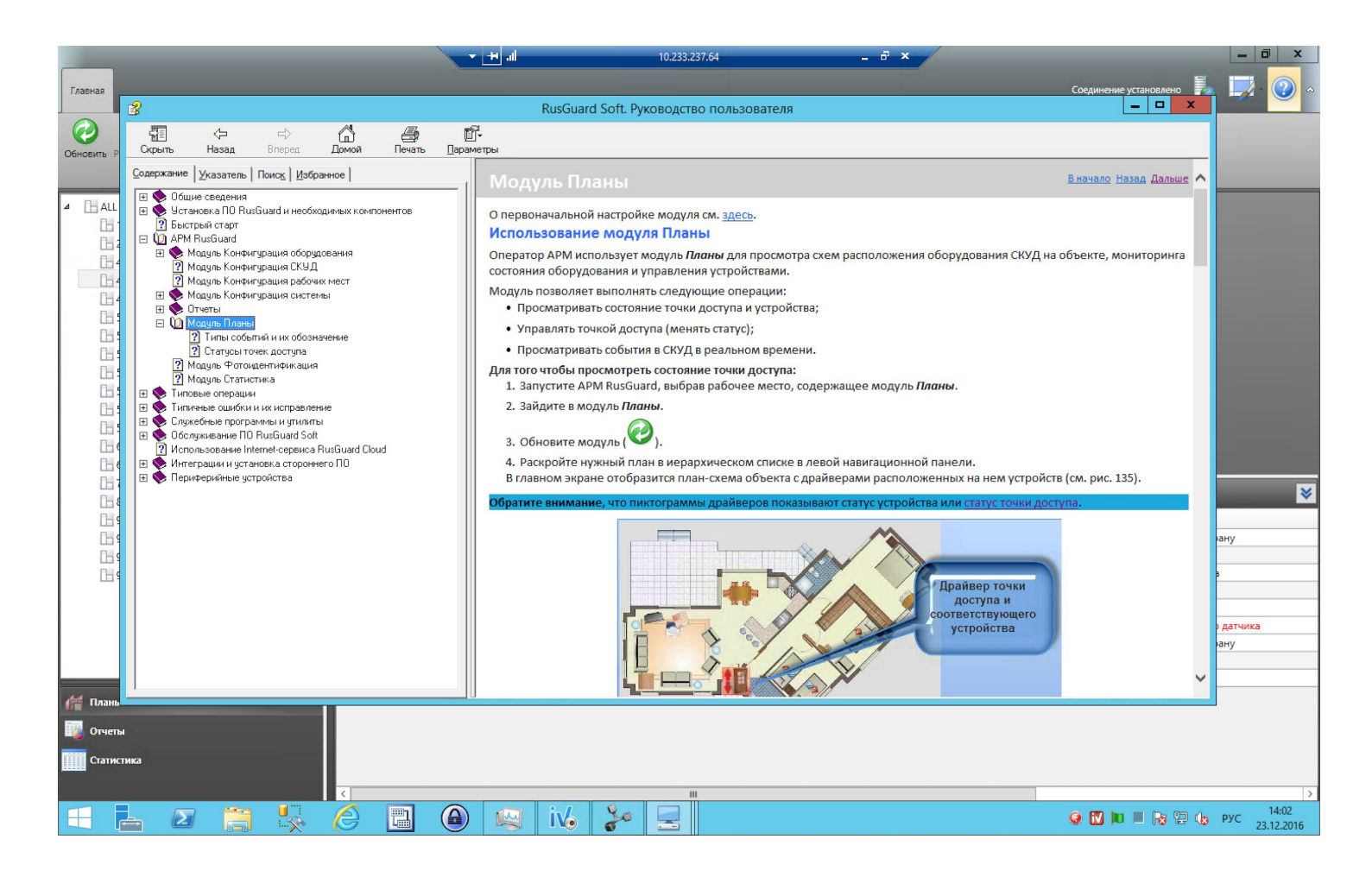

## Спасибо за внимание!!!